## **「一碼Go」上線手冊**

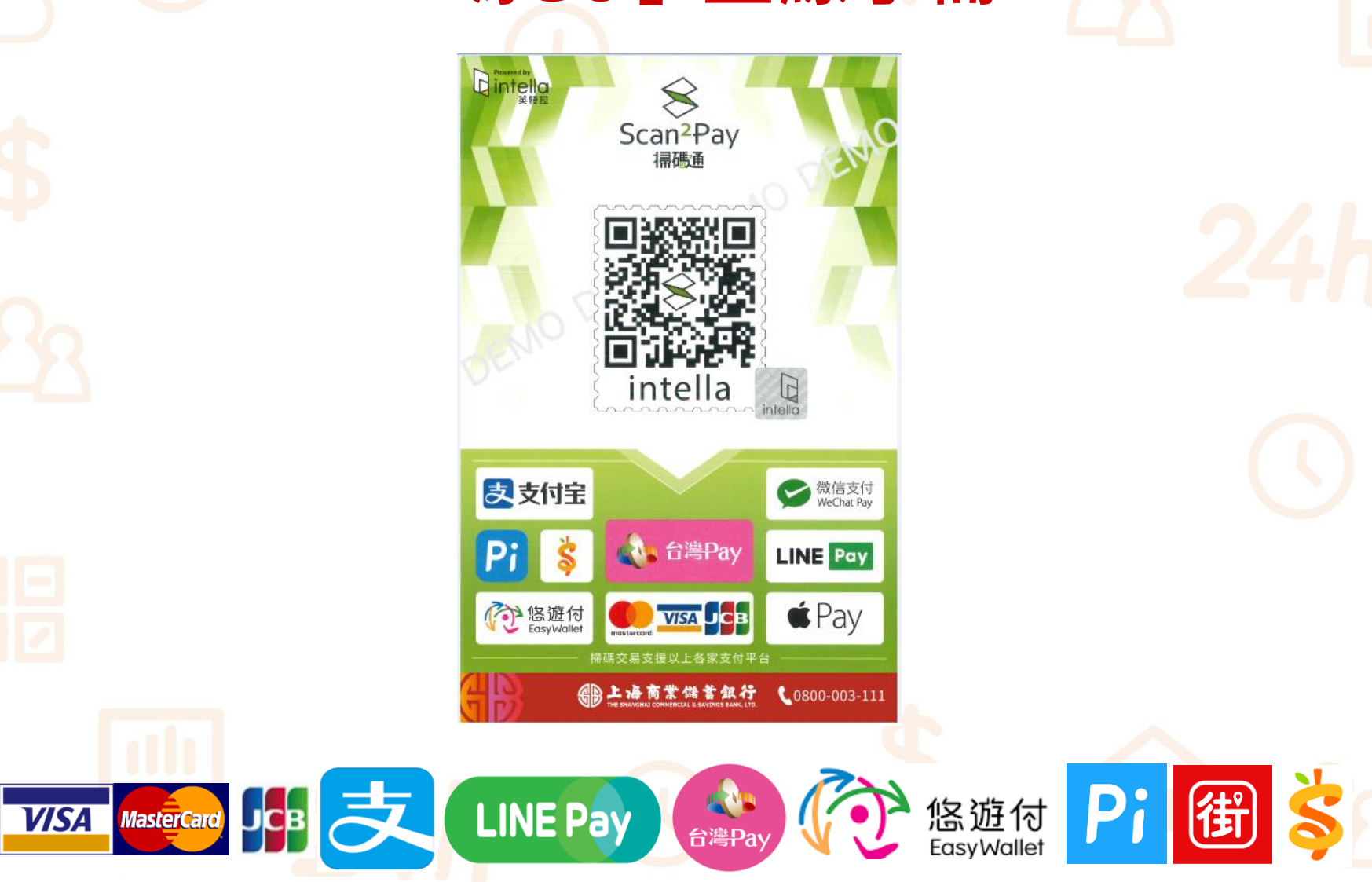

**Cloud Bank** by SCSB

**Copyright by SCSB** 

**1**

## **一碼Go前置流程**

### **1.掃下方QRCode下載App** 應用下載 Download

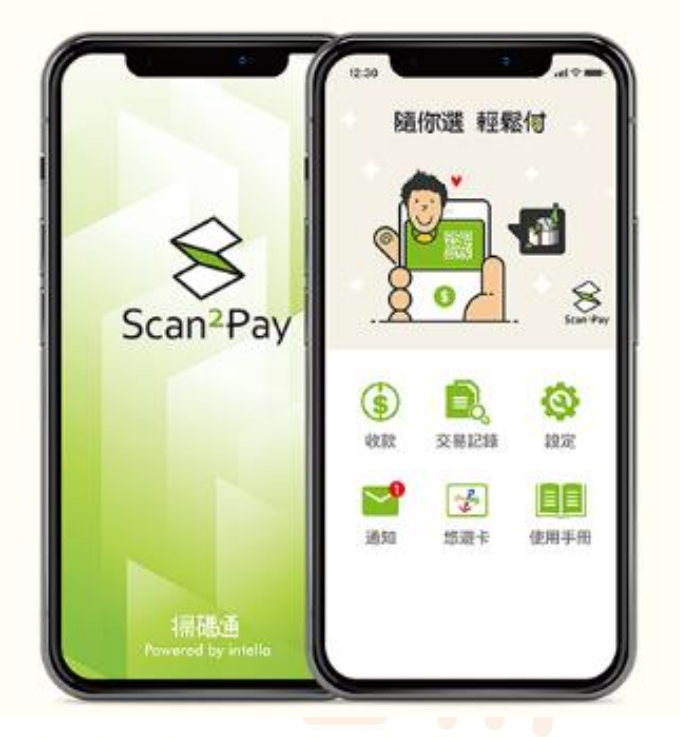

立即下載店家專屬 **Scan2Pay** 

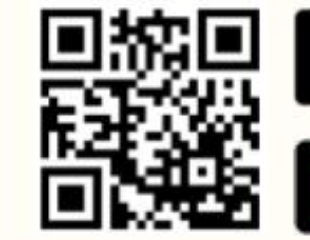

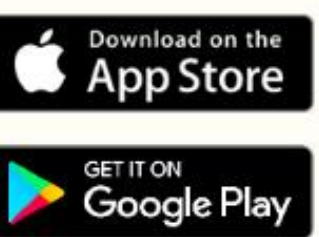

los版本支援8.0.0以上

android版本支援5.0.0以上

建議您可安装資安防護軟體,加強您行動装置的防護以降低交易風險

**Cloud Bank** by SCSB

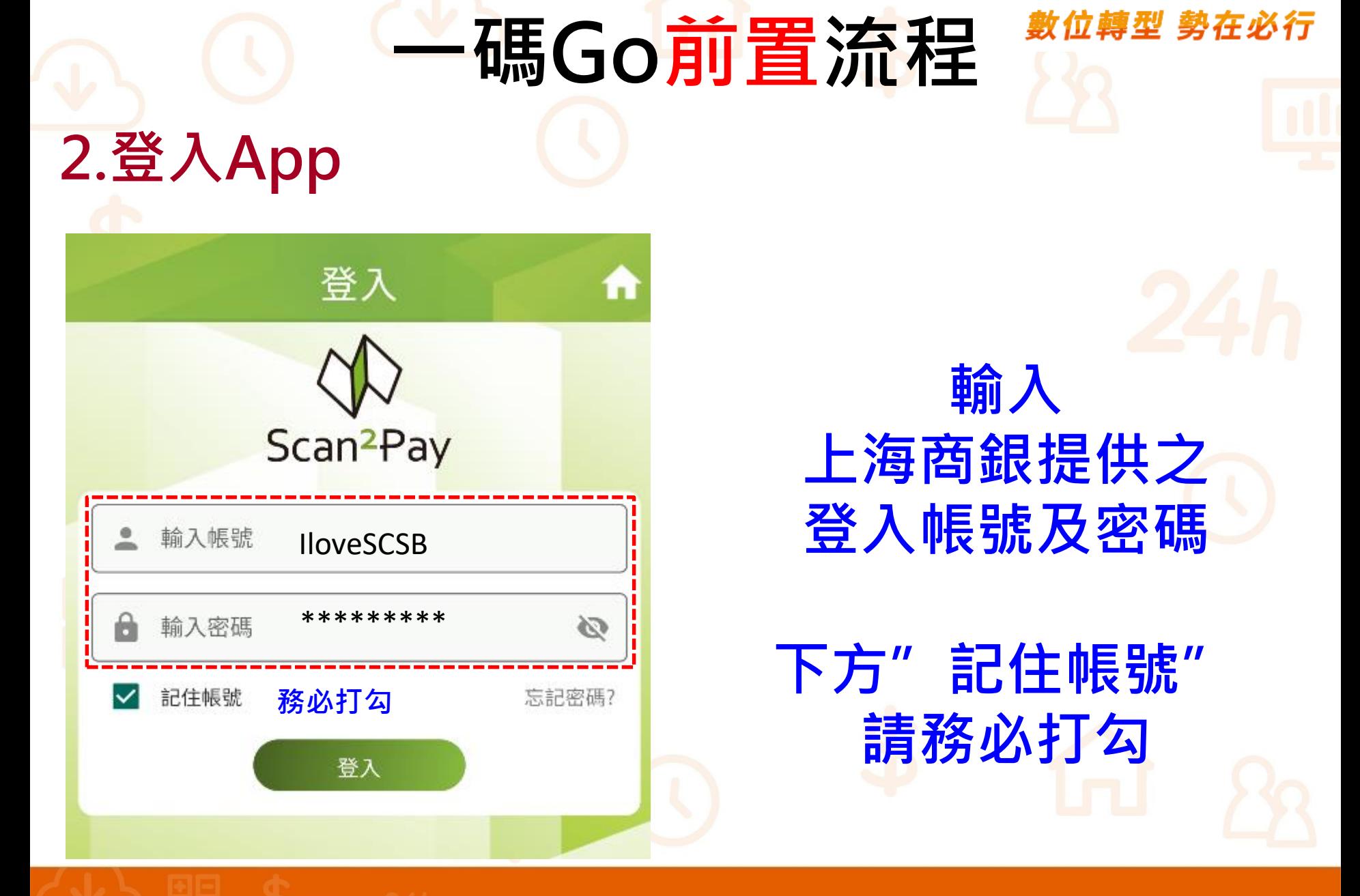

**一碼Go前置流程**

### **3.首次登入首頁**

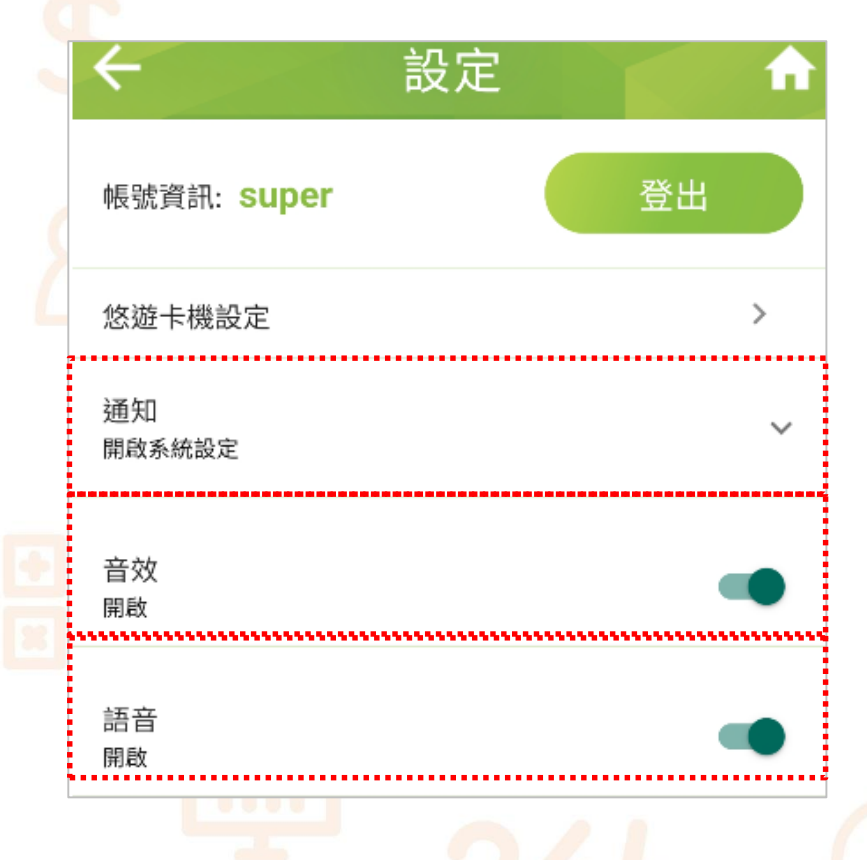

**1.點選開啟手機通知權限 2.交易成功-音效通知 3.交易成功-金額語音通知**

**Cloud Bank by SCSB** 

Copyright CSCSB

**一碼Go收款流程**

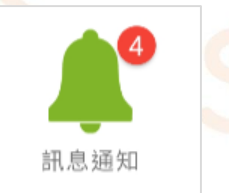

數位轉型 勢在必行

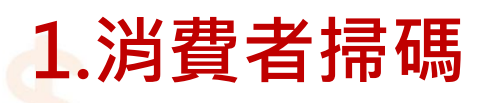

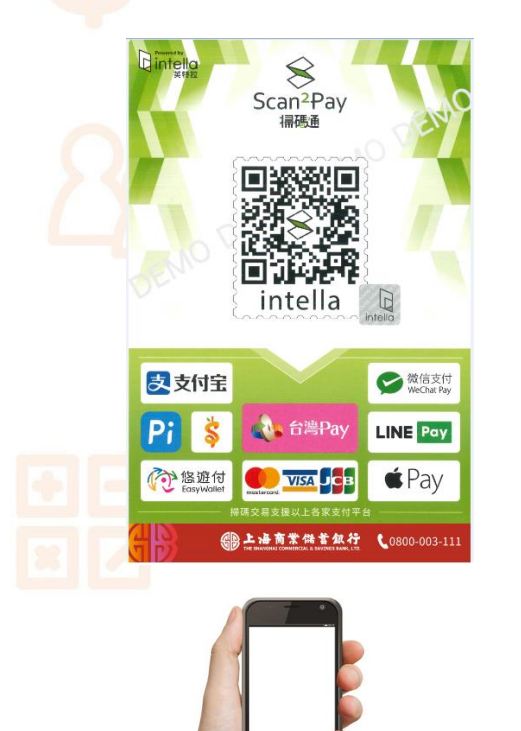

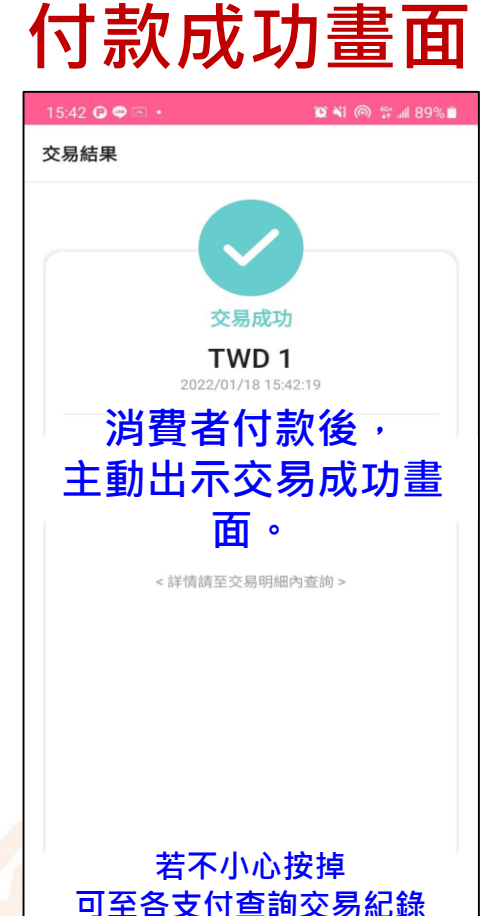

**2.消費者出示**

### **3.店家於APP內確認**

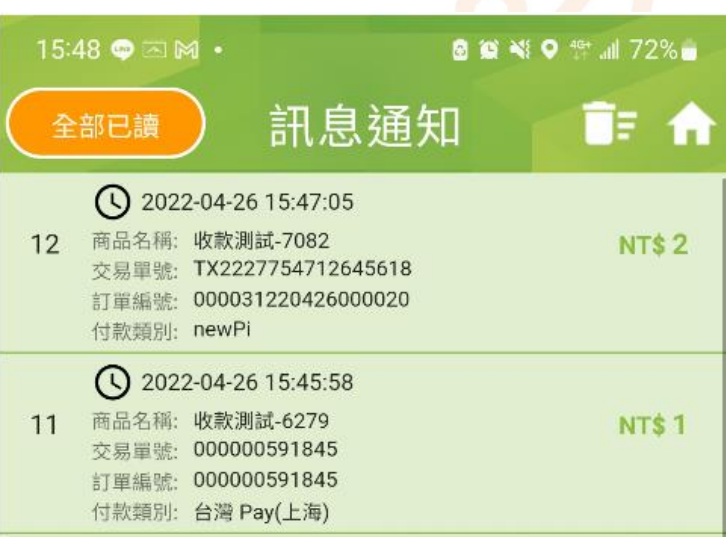

**收款成功 店家手機進行推播及語音提醒**

**Cloud Bank** by SCSB

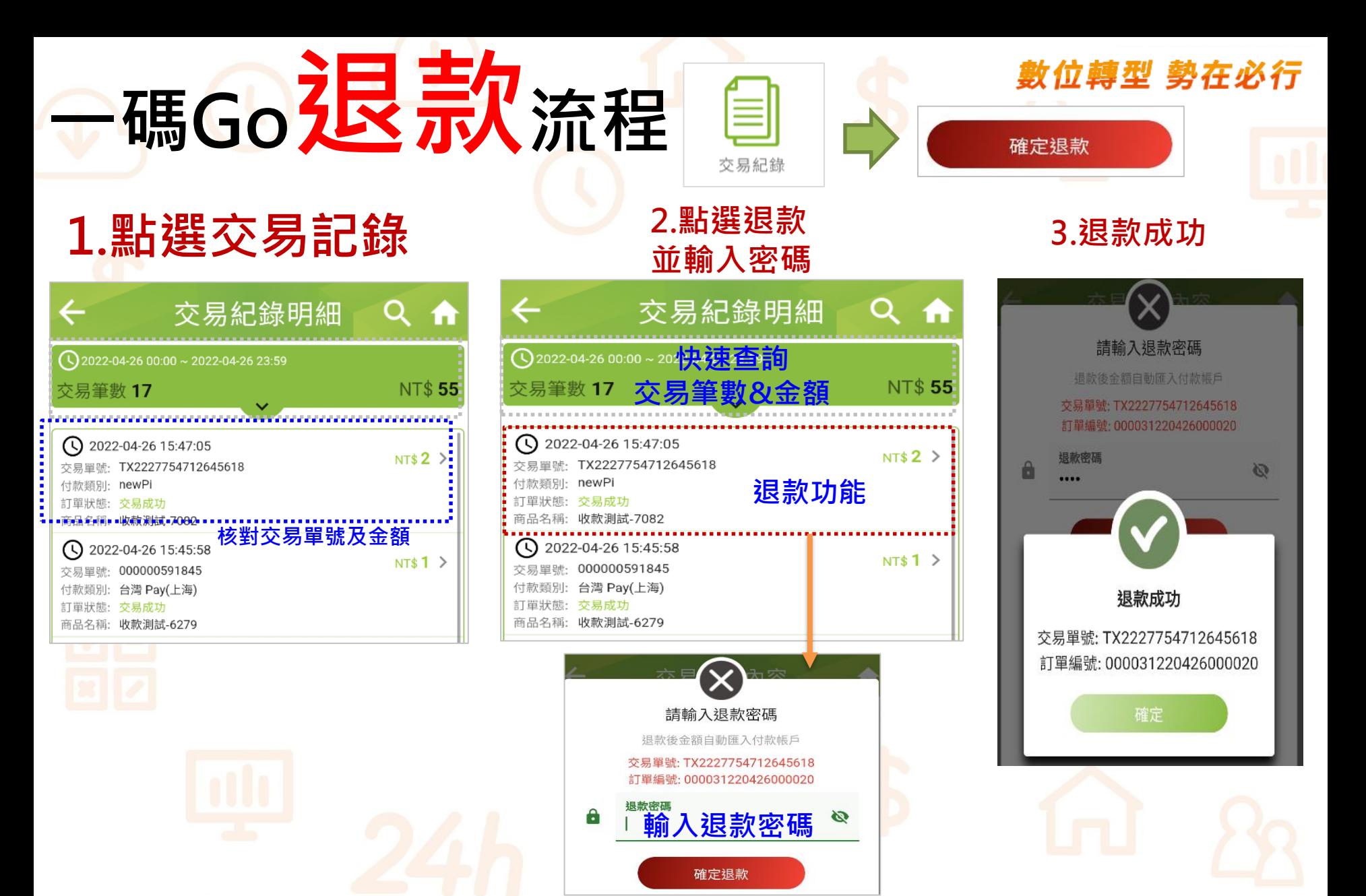

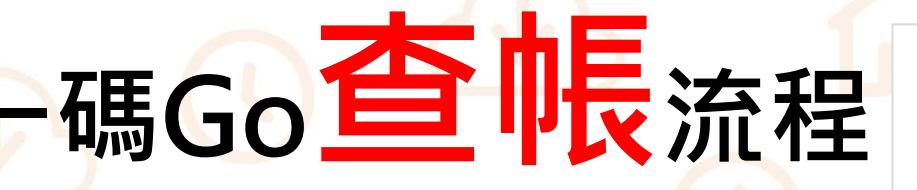

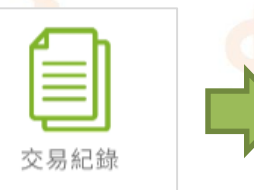

#### 數位轉型 勢在必行 明細

#### **1.點選交易記錄 2.明細 3.統計**

統計

 $\bullet$ 

 $\bullet$ 

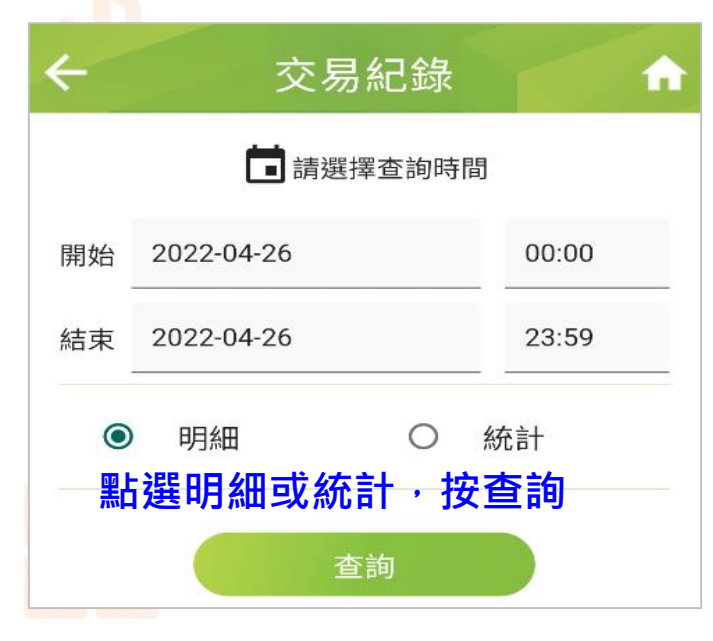

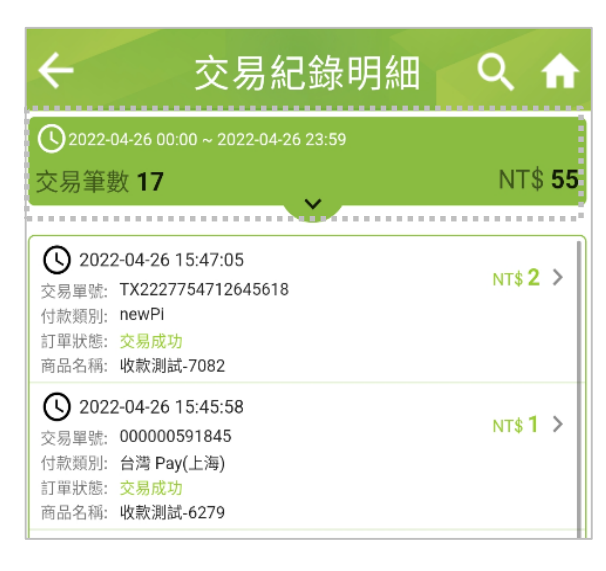

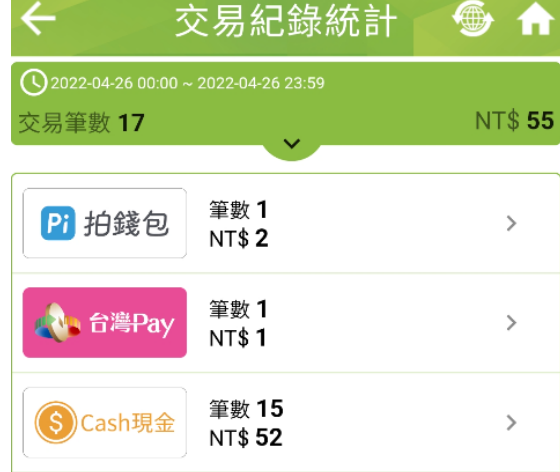

**依時間排序-交易紀錄 依支付別-交易紀錄**

**Cloud Bank by SCSB** 

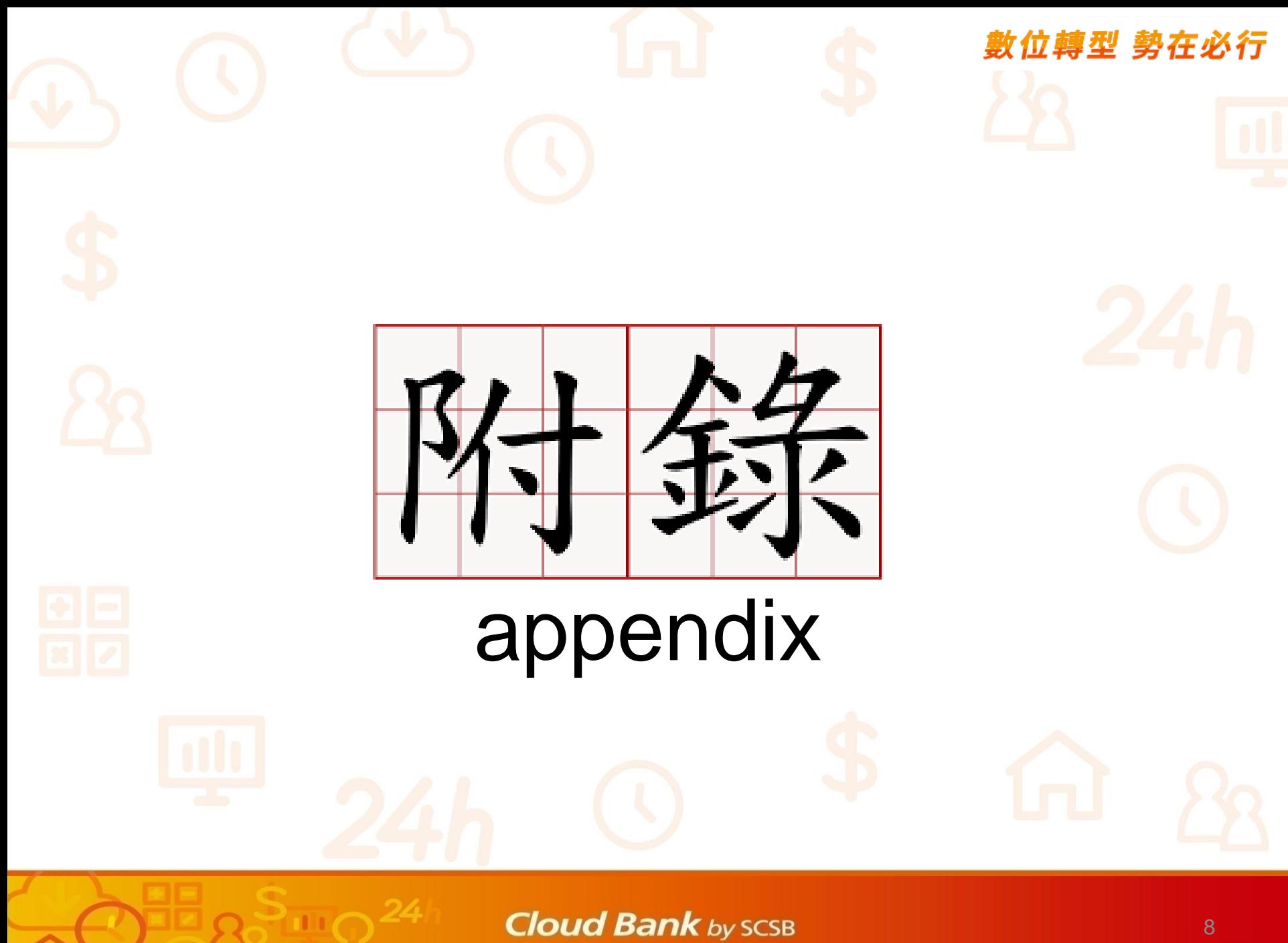

# Scan2Pay收款APP介紹 #

### **收款App主功能**

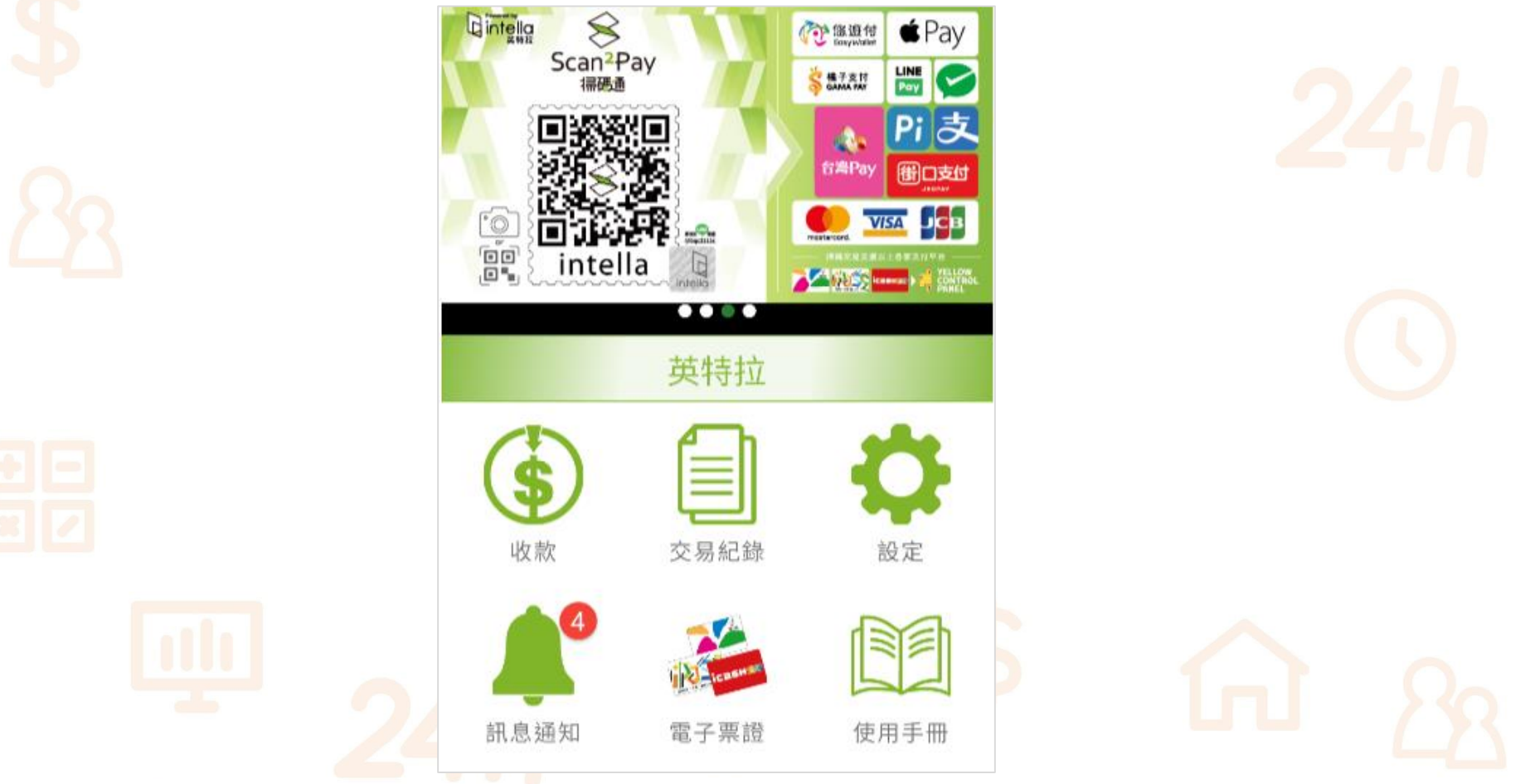

#### **Cloud Bank** by SCSB

#### 數位轉型 勢在必行 **Scan2Pay收款APP介紹 收款** 收款 收錢碼 **1.計算消費金額** NT\$ 收款金額 **2.輸入商品名稱或備註 (若無可省略) 掃描客戶支付條碼** 填寫備註或商品名稱 掃描收款  $[||||||]$ 掃描收款 收錢碼 現金 **客戶掃描店家支付條碼 3.選取收款方式** 收錢碼

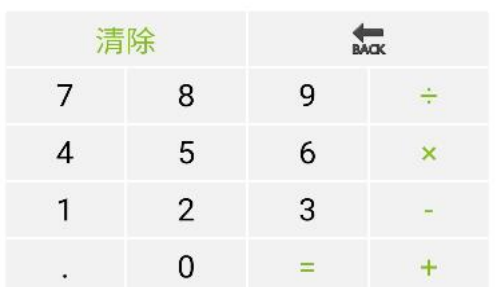

現金

#### **收取現金時註記 (亦可不使用)**

**Cloud Bank by SCSB** 

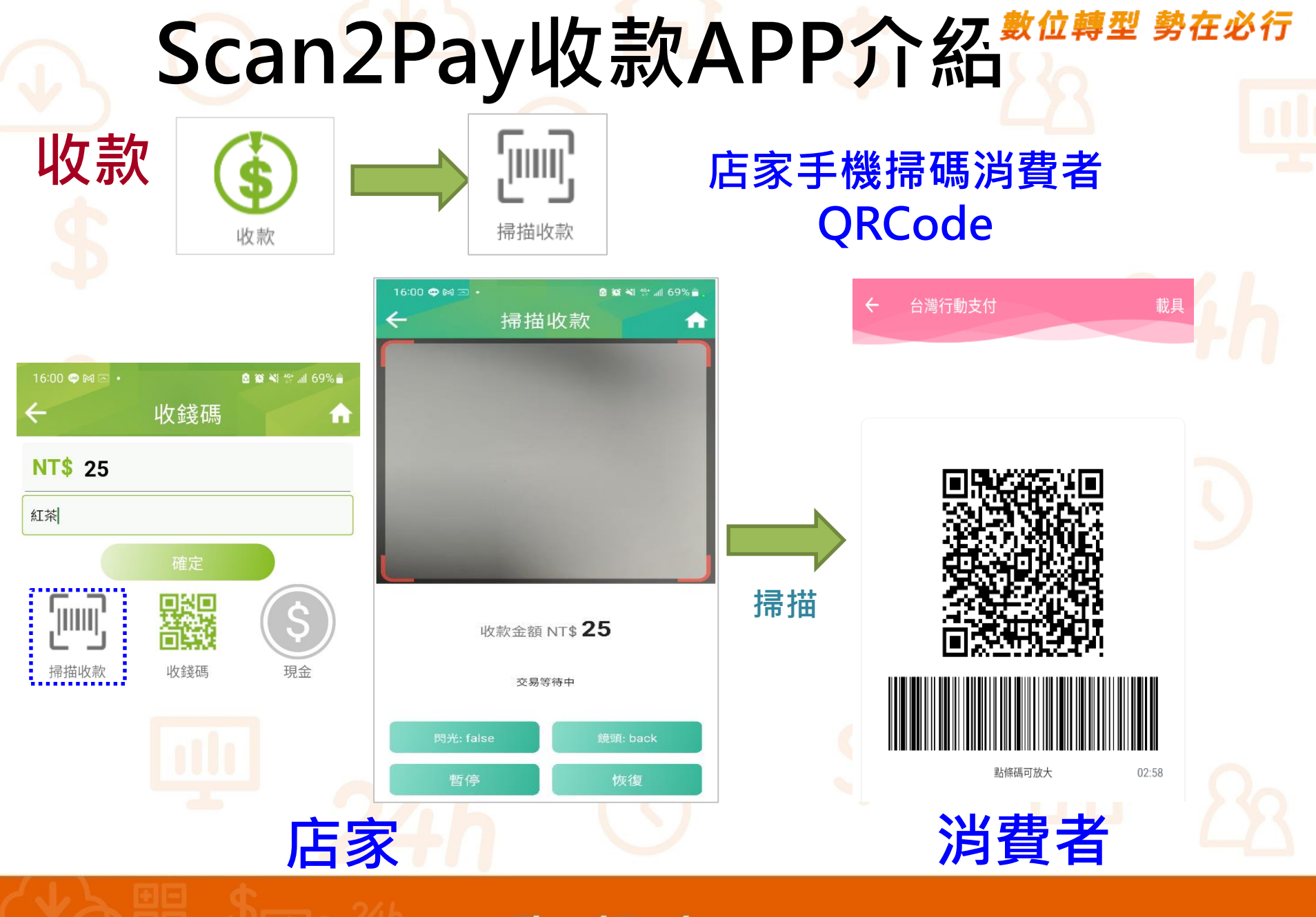

# Scan2Pay收款APP介紹 #

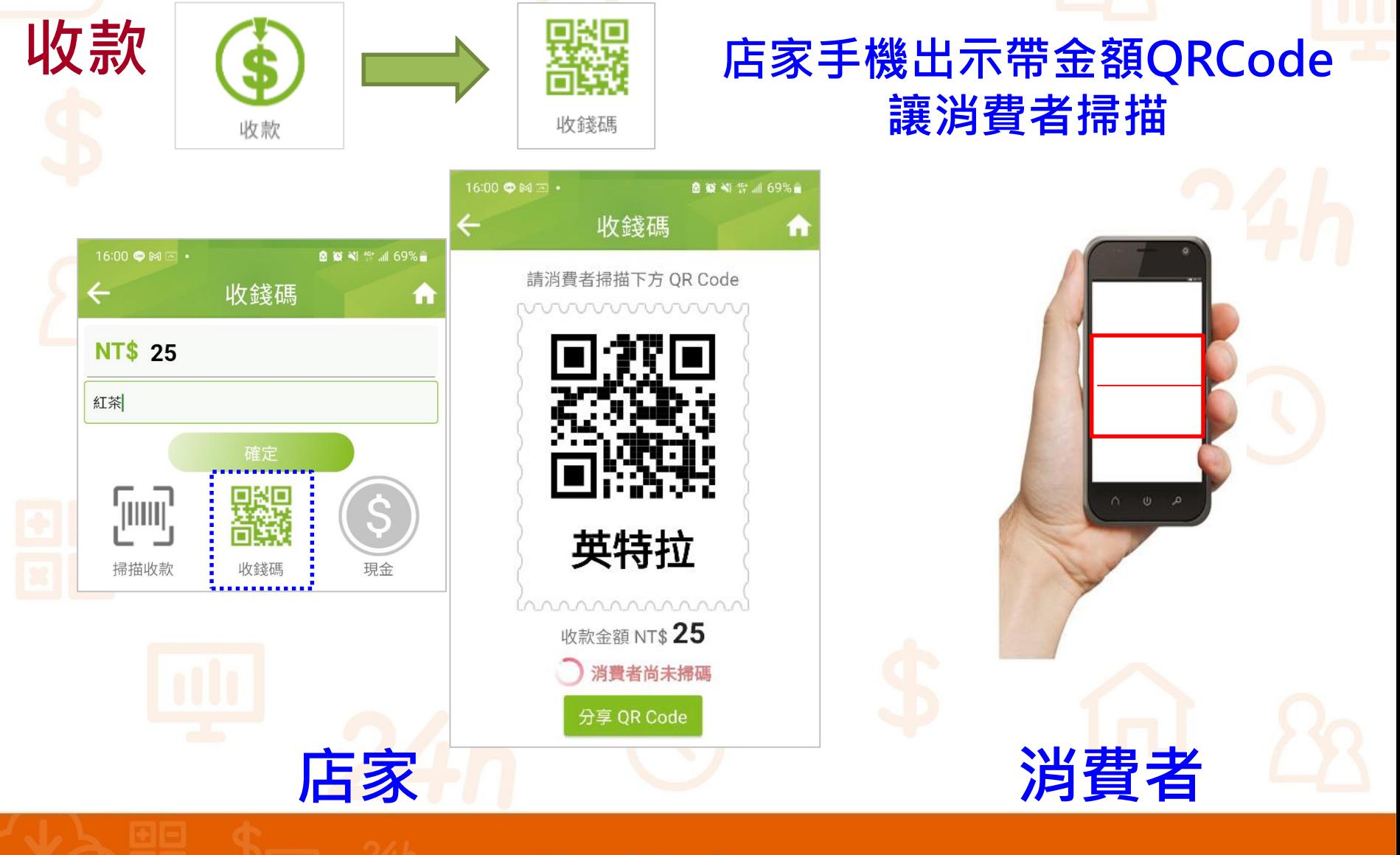

**Cloud Bank** by SCSB

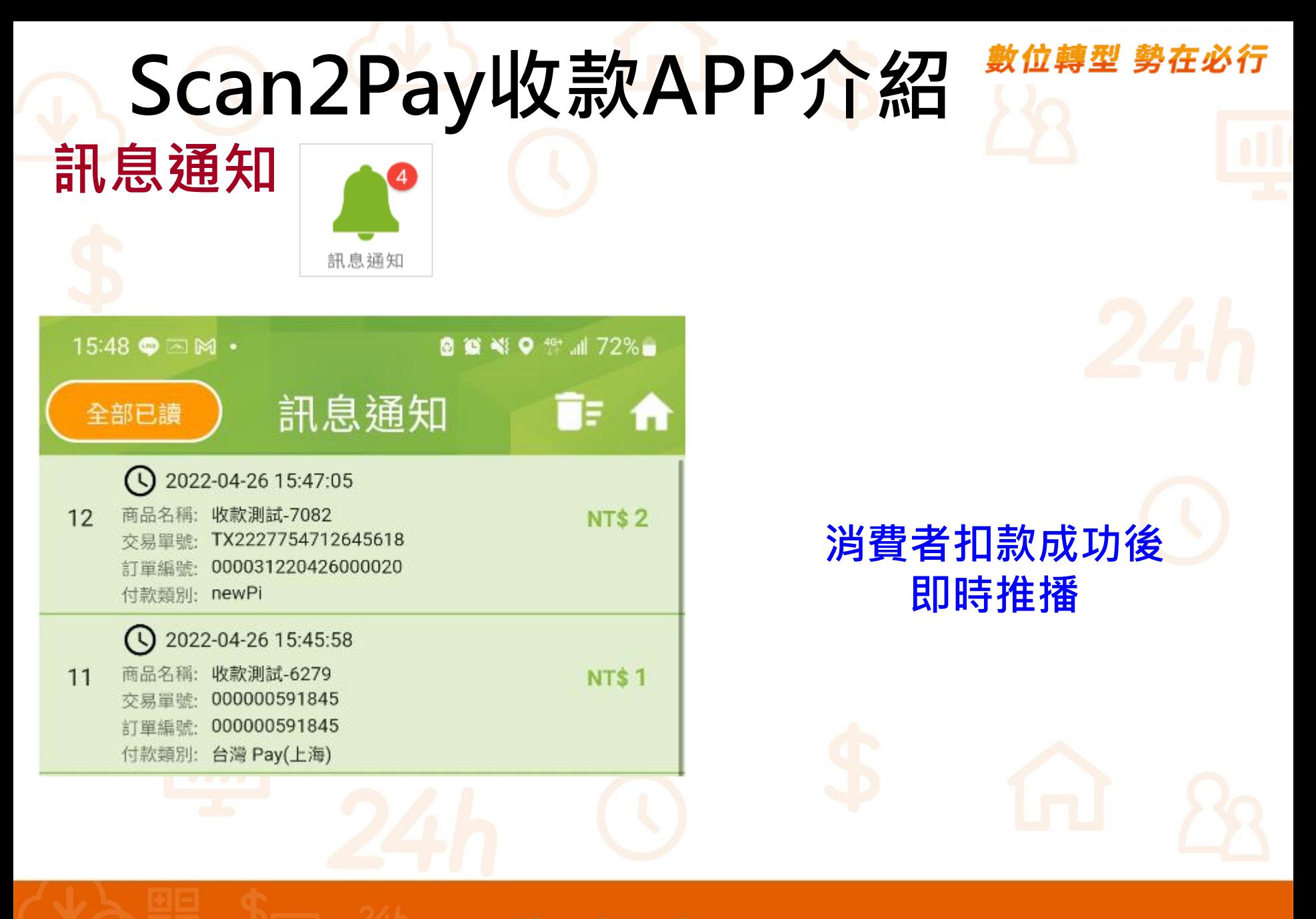

## **Scan2Pay收款APP介紹**

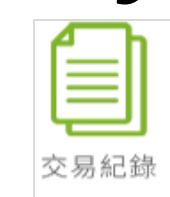

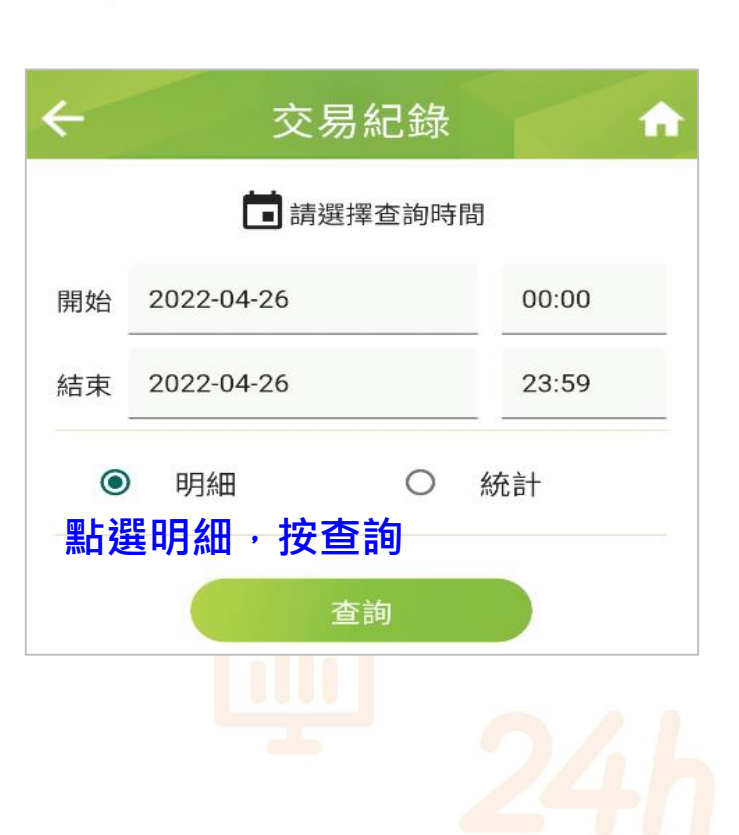

**交易紀錄/退款**

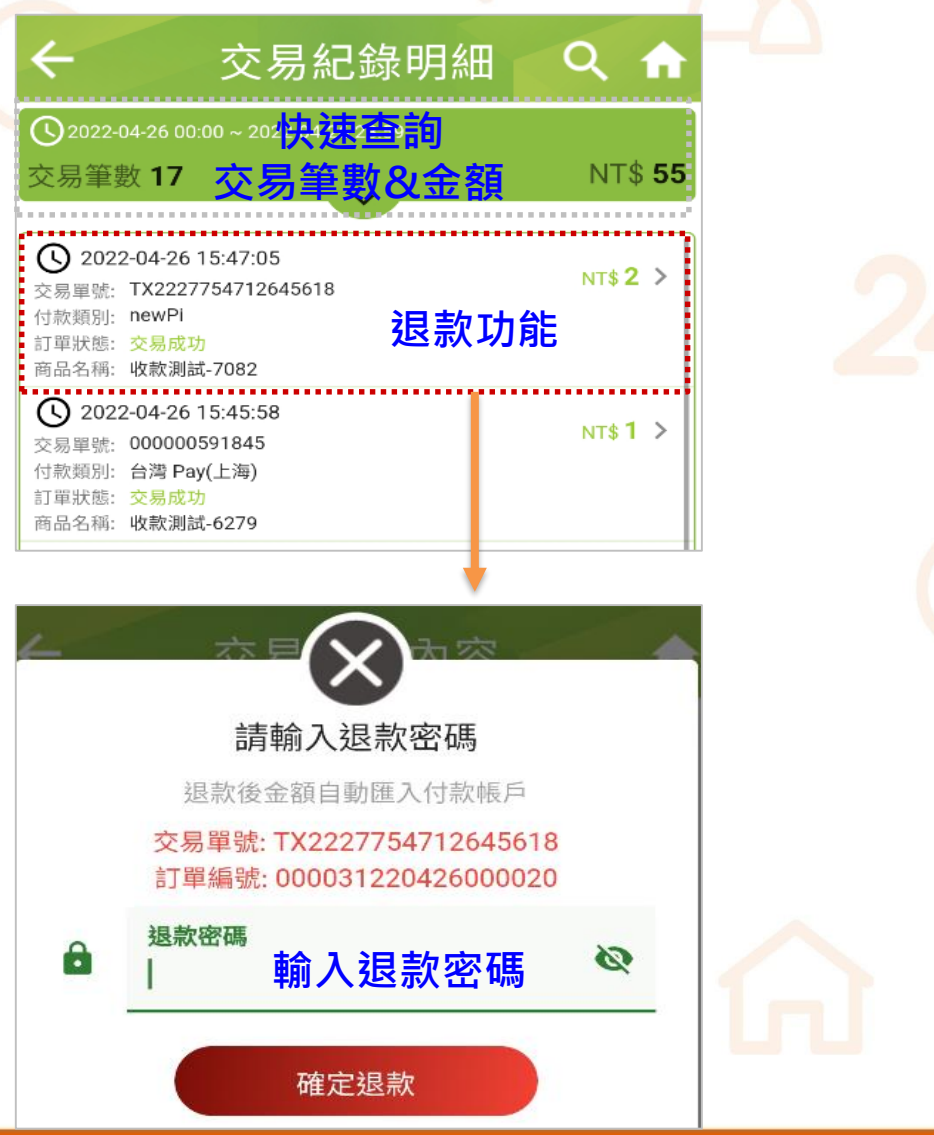

**Cloud Bank by SCSB** 

Copyright © SCSB

## **Scan2Pay收款APP介紹**

### **交易紀錄/退款**

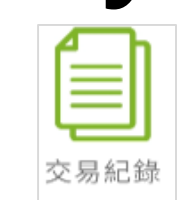

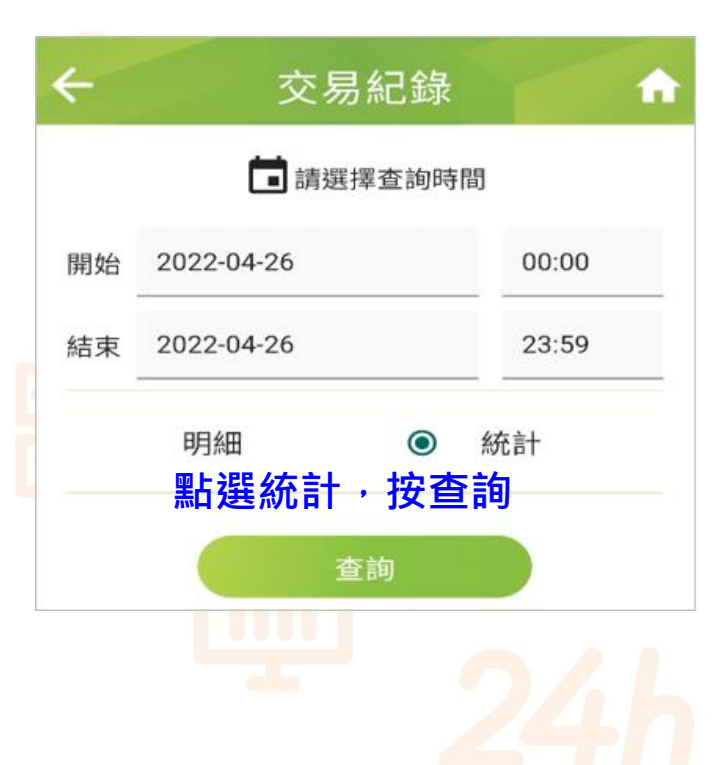

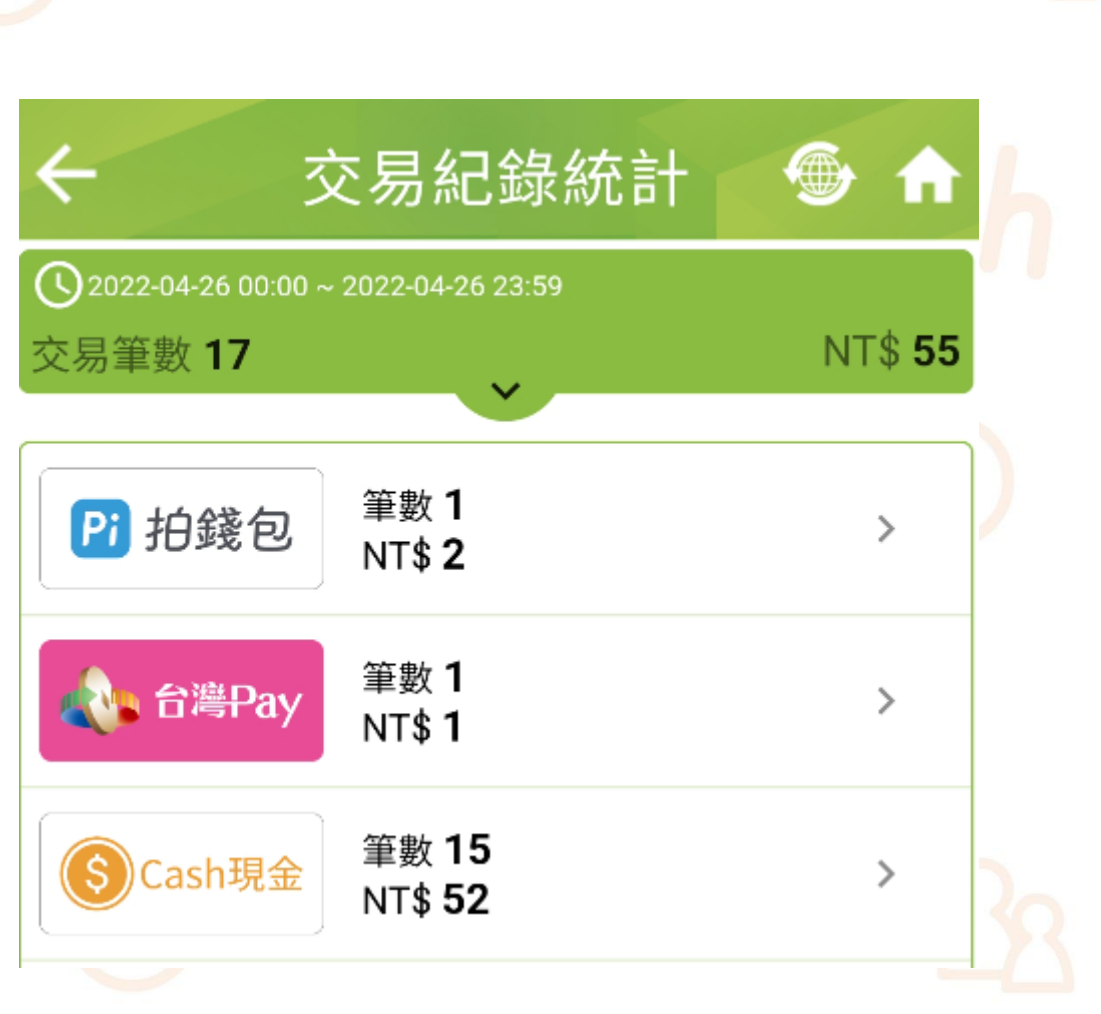

**Cloud Bank** by SCSB

Copyright CSCSB

## **歡迎與我們聯繫**

• 上海銀行 數位金融處

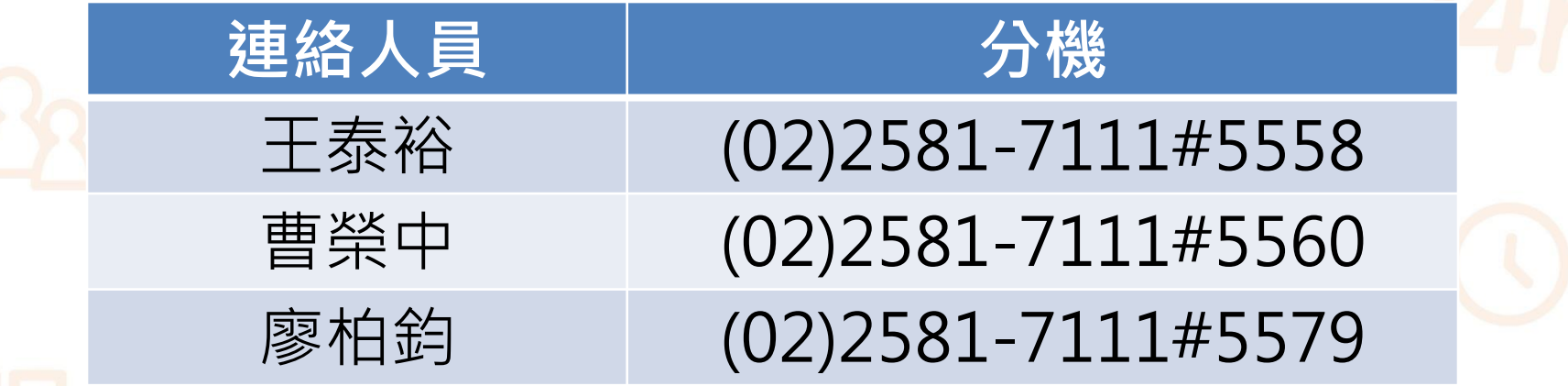

**Cloud Bank** by SCSB

Copyright © SCSB

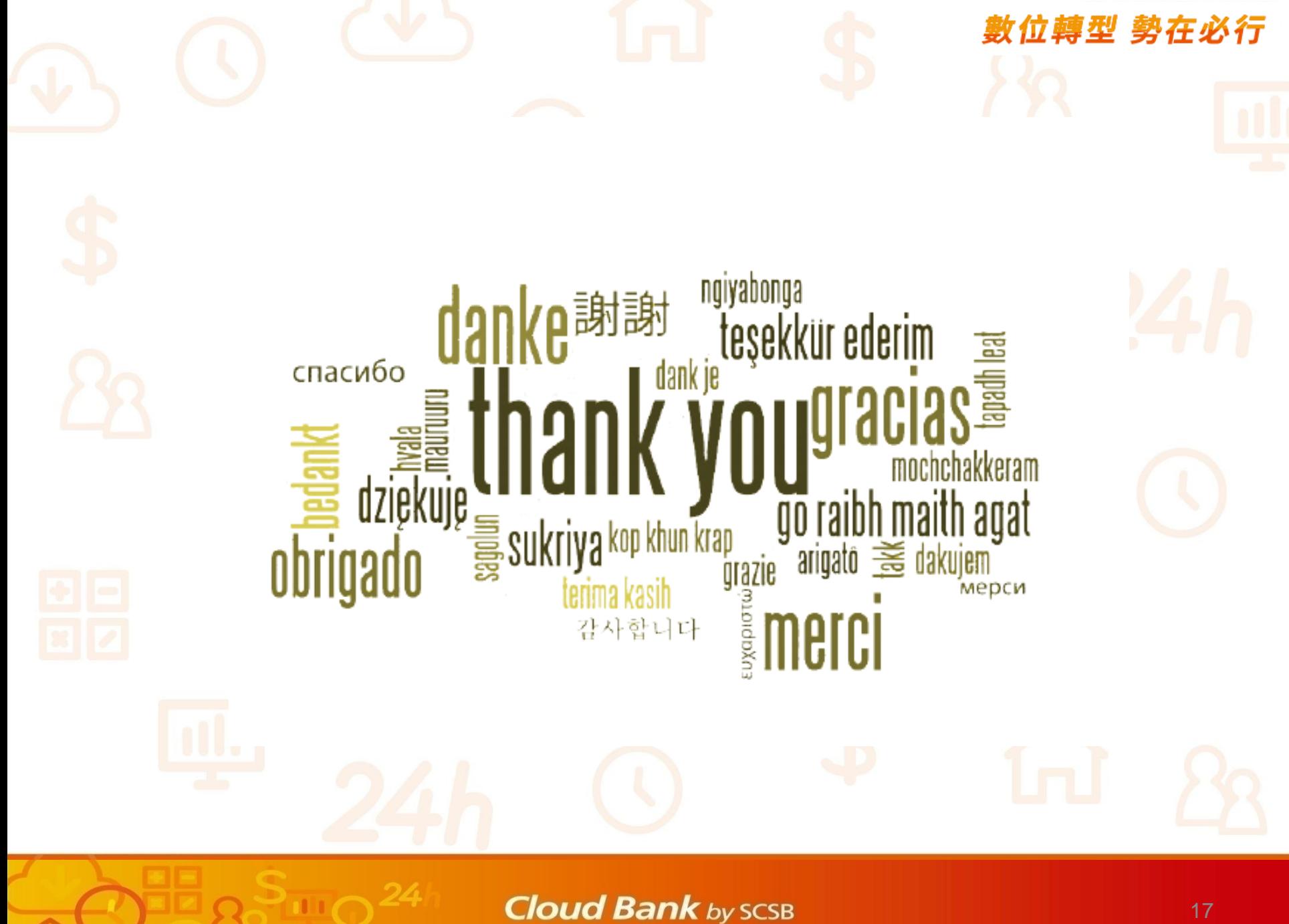